# 2018 학교 예술강사 지원사업 온라인 접수 매뉴얼(예술강사용)

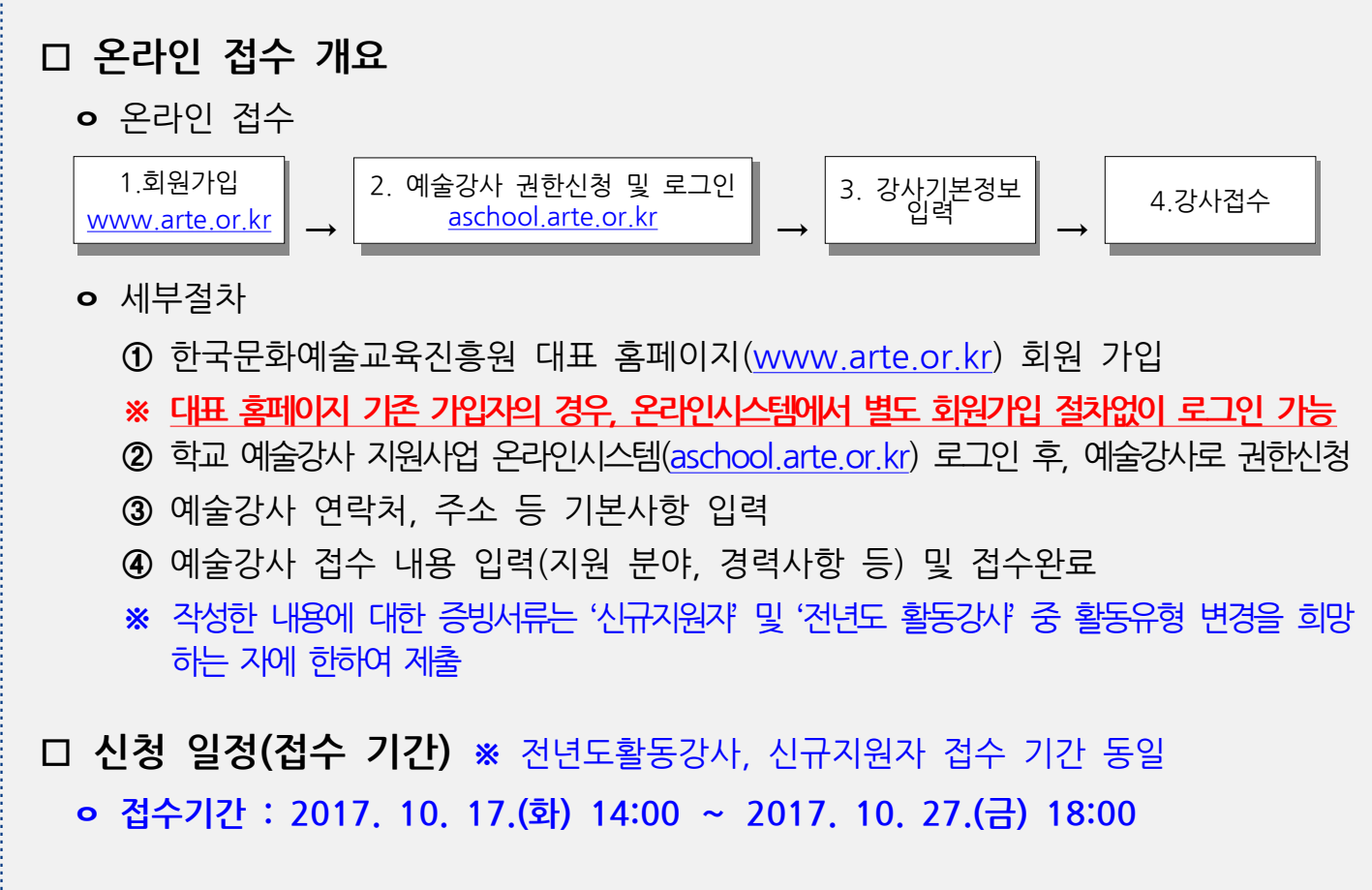

#### □ 유의사항

- ㅇ 2018 , 년도 활동을 희망하는 경우 온라인시스템 상 접수 절차를 반드시 진행하여야 합니다. ※ 전년도활동여부와 관계없이 '18년도 활동을 희망하는 경우, 시스템 상 접수 필요
- o 작성한 내용에 대한 증빙서류는 '신규지원자' 및 '전년도 활동강사' 중 활동유형 변경을 희망하는 자에 한하여 제출하셔야 하며, 접수 시 입력하신 주소 기준 해당 지역의 운영기관으로 제출하셔야 최종 ' 점수완료'됩니다.

※ 증빙서류 관련 세부사항은 지역운영기관별 공지 확인 필수

ㅇ 온라인 접수 시 입력한 정보가 사실과 다른 경우 배치 취소 등의 불이익이 있을 수 있습니다.

1

#### □ 문의처

ㅇ 해당 지역운영기관 및 학교 예술강사 지원사업 콜센터(T.1600-0144) ※ 지역운영기관 연락처의 경우, 2018 학교 예술강사 모집 안내 참조

# 1. 회원가입

### 1) 한국문화예술교육진흥원 대표 홈페이지 회원가입

- 한국문화예술교육진흥원 대표 홈페이지(www.arte.or.kr)로 접속 후, 메인화면 우측 상단의 '회워가입'을 클릭합니다.

※ 대표 홈페이지 기존 가입자의 경우, 온라인시스템에서 별도 회원가입 절차없이 (aschool.arte.or.kr) 로그인이 가능합니다. (\*본 매뉴얼 6페이지부터 진행)

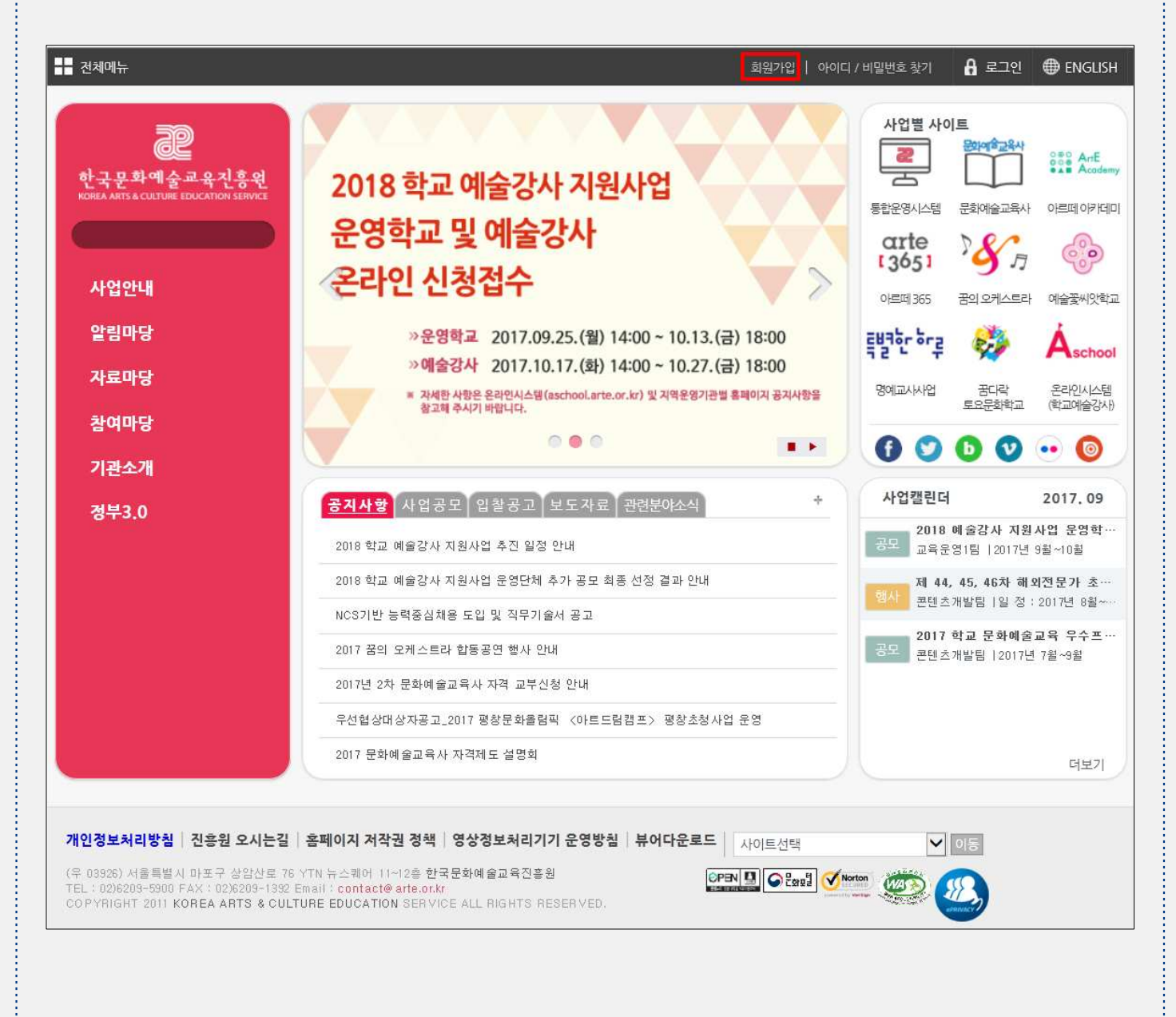

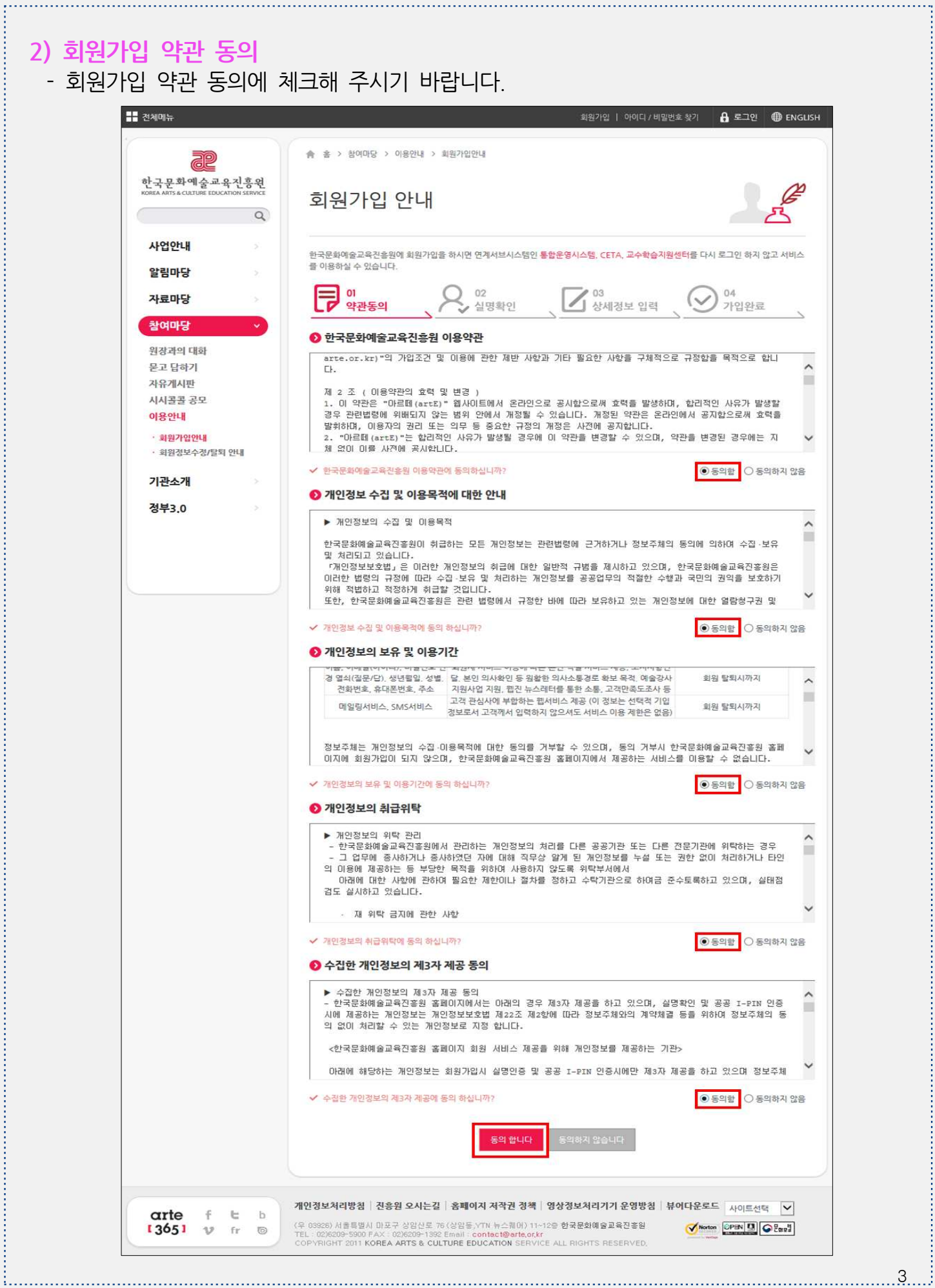

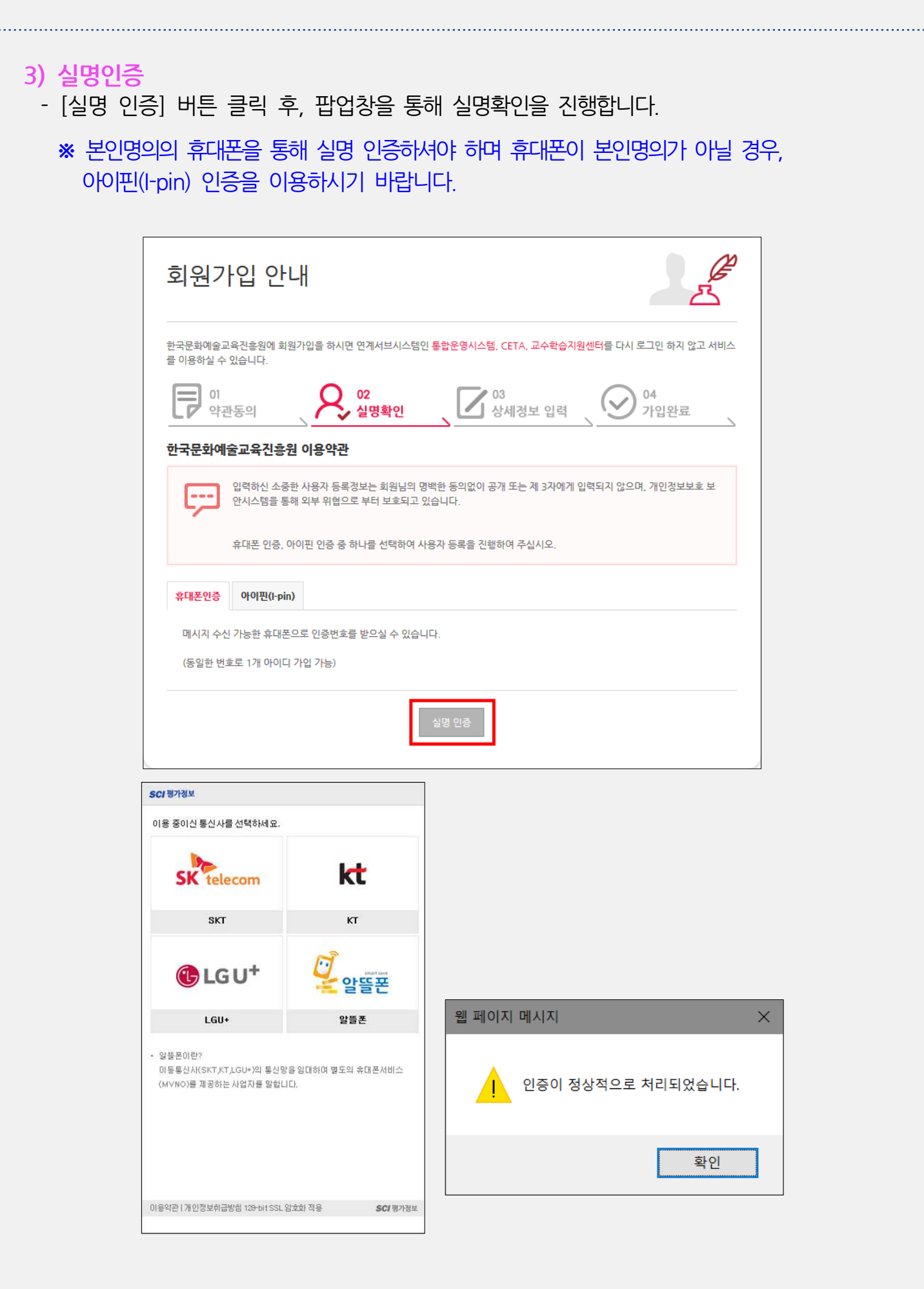

#### 4) 회원가입 진행

- 회원가입 안내에 따라 기본정보 (생년월일, 연락처, 주소 등)를 입력한 후, [회원 가입] 버튼을 클릭하시기 바랍니다.
	- ※ 추후 2018 학교 예술강사 지워사업 안내 관련, 반드시 현재 사용 중인 이메일 및 연 락처를 입력하시기 바랍니다.
	- ※ 강사 본인의 정보(주소, 연락처 등)를 최신 내용으로 작성하지 않아 발생하는 불이 익에 대해서는 책임지지 않으니 이 점 유의하시기 바랍니다.

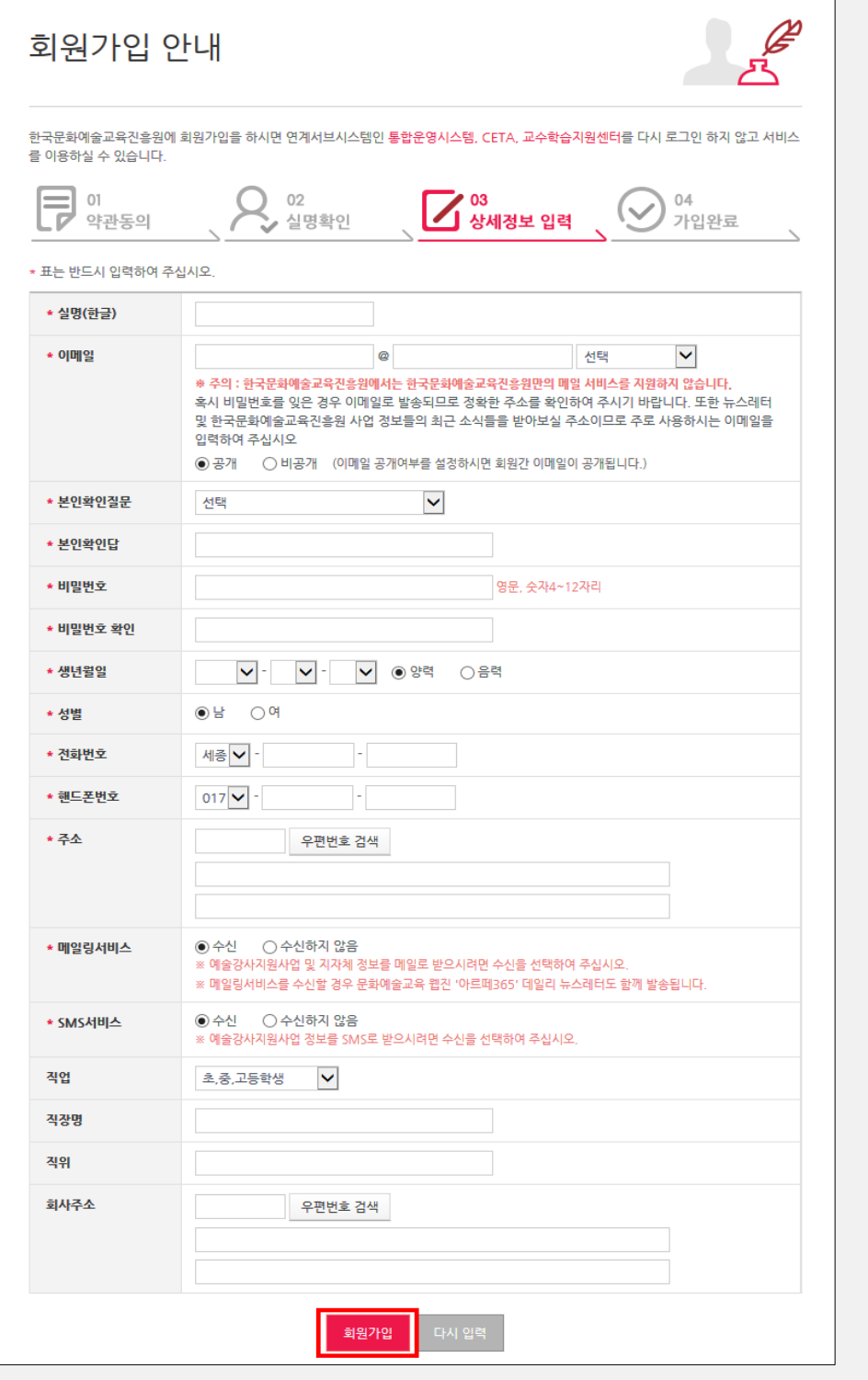

# 2. 학교 예술강사 권한 신청 및 로그인

## 1) 2018 학교 예술강사 지원사업 온라인시스템(aschool.arte.or.kr) 접속

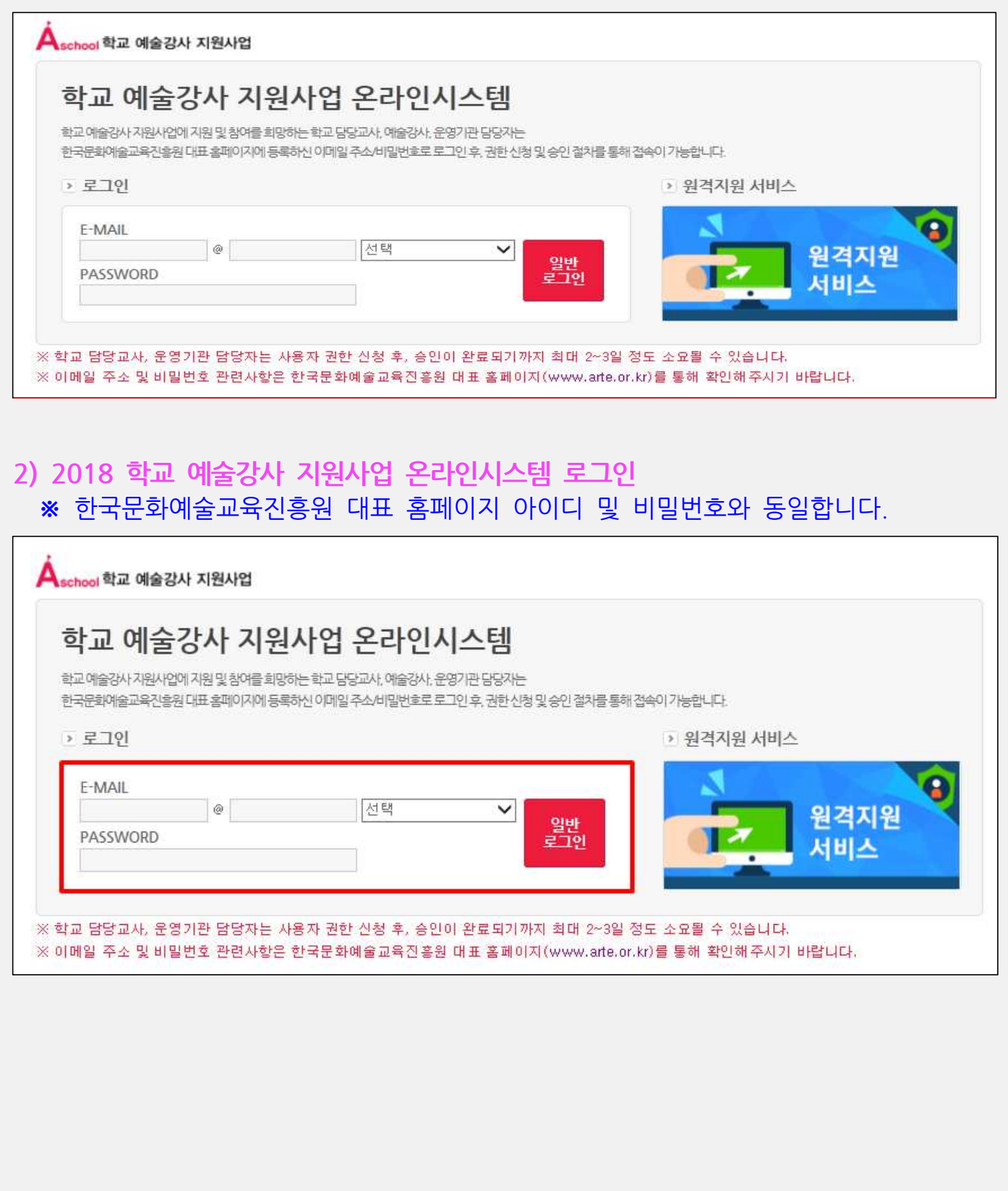

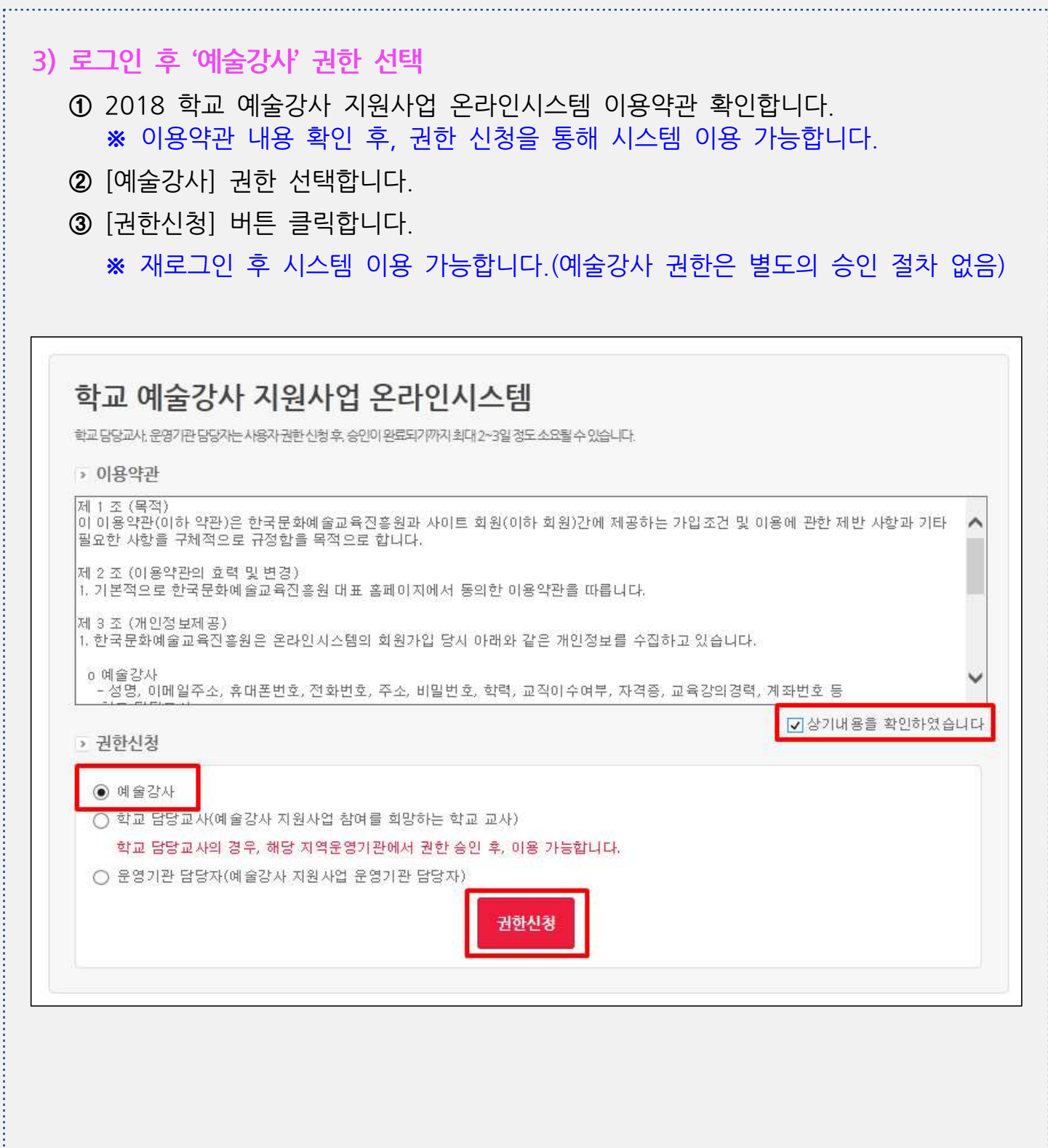

# 3. 강사 기본정보 입력

#### 1) < 접수관리> - < 강사기본정보확인> 클릭

- 강사 본인의 기본 사항(해드폰번호, 주소, 증명사진 등)을 입력 및 [저장]합니다.
	- ※ 강사 본인의 정보(주소, 연락처 등)를 최신 내용으로 작성하지 않아 발생하는 불이 익에 대해서는 책임지지 않으니 이 점 유의하시기 바랍니다.
	- ※ 강사 접수 시 기재된 주소와, 채용 시 제출한 주민등록상의 주소가 상이할 경우, 배치 취소 등의 불이익이 있을 수 있으니, 이 점 유의하시기 바랍니다.
- <파일업로드> 활용, 본인 증명사진 첨부 ※10MB 이내 파일 업로드(증명사진용)

※ [강사기본정보확인]과 [강사접수] 내 '기본정보'는 연동됩니다.

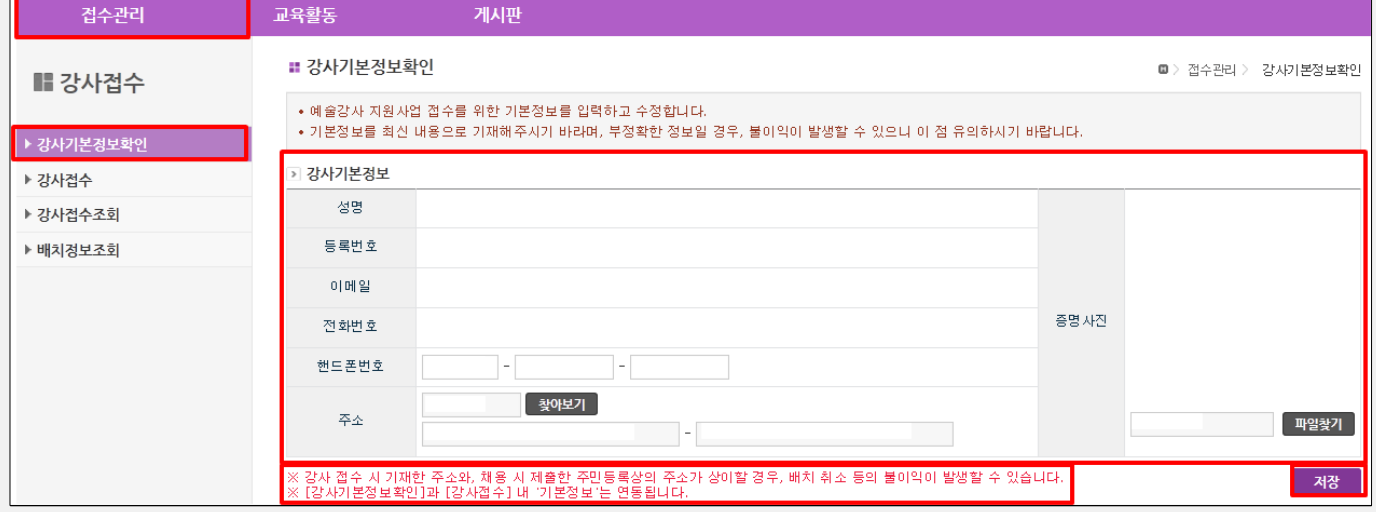

# [ ] 유의사항 o 접수 시 입력하는 주소는 거주지 기준(채용 시 해당 지역운영기관으로 제출할 주민 등록등본과 일치 필요)으로 작성 필요하며, 접수 시 작성한 주소의 지역이 우선 활동희망지역으로 자동 설정됩니다. o 작성한 내용에 대한 증빙서류는 '신규지워자' 및 '전년도 활동강사' 중 활동유형 변경 을 희망하는 자에 한하여 제출하셔야 하며, 접수 시 입력하신 주소 기준, 해당 지역 의 운영기관으로 제출하셔야 최종 '접수완료'됩니다. ※ 증빙서류 관련 세부사항은 지역운영기관별 공지 확인 필수 ㅇ 접수 시 입력하는 주소가 추후 채용 시 제출하게 될 등본 상의 주소와 불일치할 경우, 배치 취소 등의 불이익이 발생할 수 있으니 유의하시기 바랍니다. o 관련 세부내용은 지역운영기관별 '예술강사 모집 안내' 공지문을 반드시 확인해주 시기 바랍니다. ※ 2017. 10. 17(화) 지역운영기관별 공지 예정

# 4. 강사접수

- 1) < 점수관리 > < 강사접수 > < 1 단계 >
	- 2018 학교 예술강사 지원사업에 참여를 희망하는 강사의 접수내용을 입력합니다.
	- 해당하는 정보 입력 후, <sup>[ 다음 ]</sup> 버튼을 클릭합니다.

※ 모든 항목을 정확히 입력하시지 않으면 <2단계>페이지로 넘어갈 수 없습니다. ※ <1단계>에서 입력한 내용(기본정보 포함)은 [다음] 버튼 클릭 시, 저장 및 반영됩니다.

- 학력사항 입력
	- ※ 대학(원) 졸업예정자로서 '18년 2월에 자격 취득예정자는 해당 학교에서 졸업 예정증명서를 발급 받으신 후, 기재 및 제출하시기 바랍니다.
	- ※ 학력사항의 학교는 1개 학교만 입력 가능함에 따라, 편입 및 추가학위를 취득 한 경우 해당 지역운영기관으로 증빙서류를 별도 제출 바랍니다. (선택사항)

※ 세부사항은 해당 지역운영기관 공지문 참고

- 교원자격증/문화예술교육사자격증 소지여부(유/무) 체크 후, 관련 정보 입력

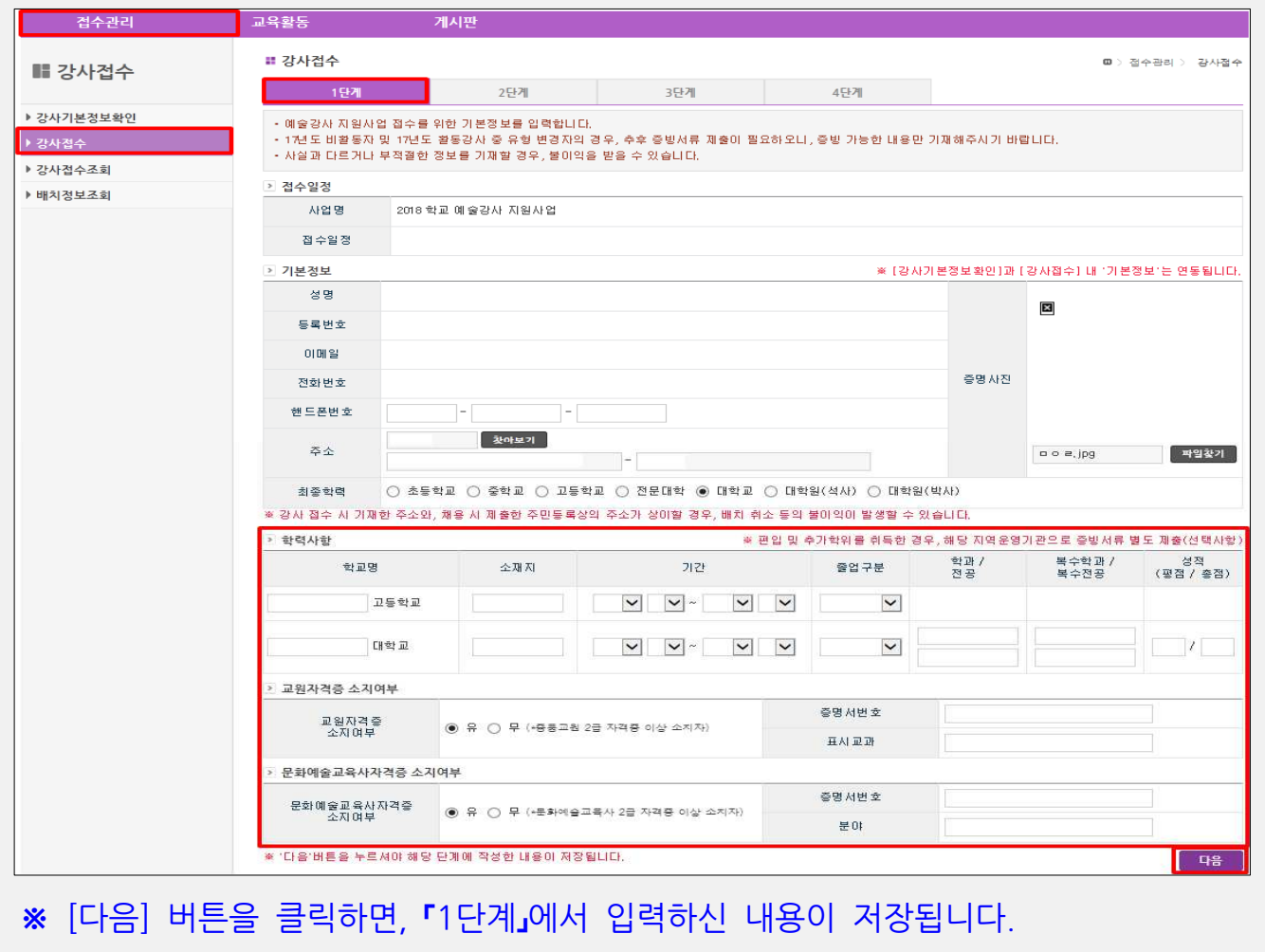

### 2) < 접수관리 > - < 강사접수 > - < 2단계 >

- 예술강사 지원사업 접수를 위한 경력정보를 입력합니다.
- [추가]버튼을 활용해 세부 내용 입력 후, [수정]버튼을 활용하여 수정 가능합니다.

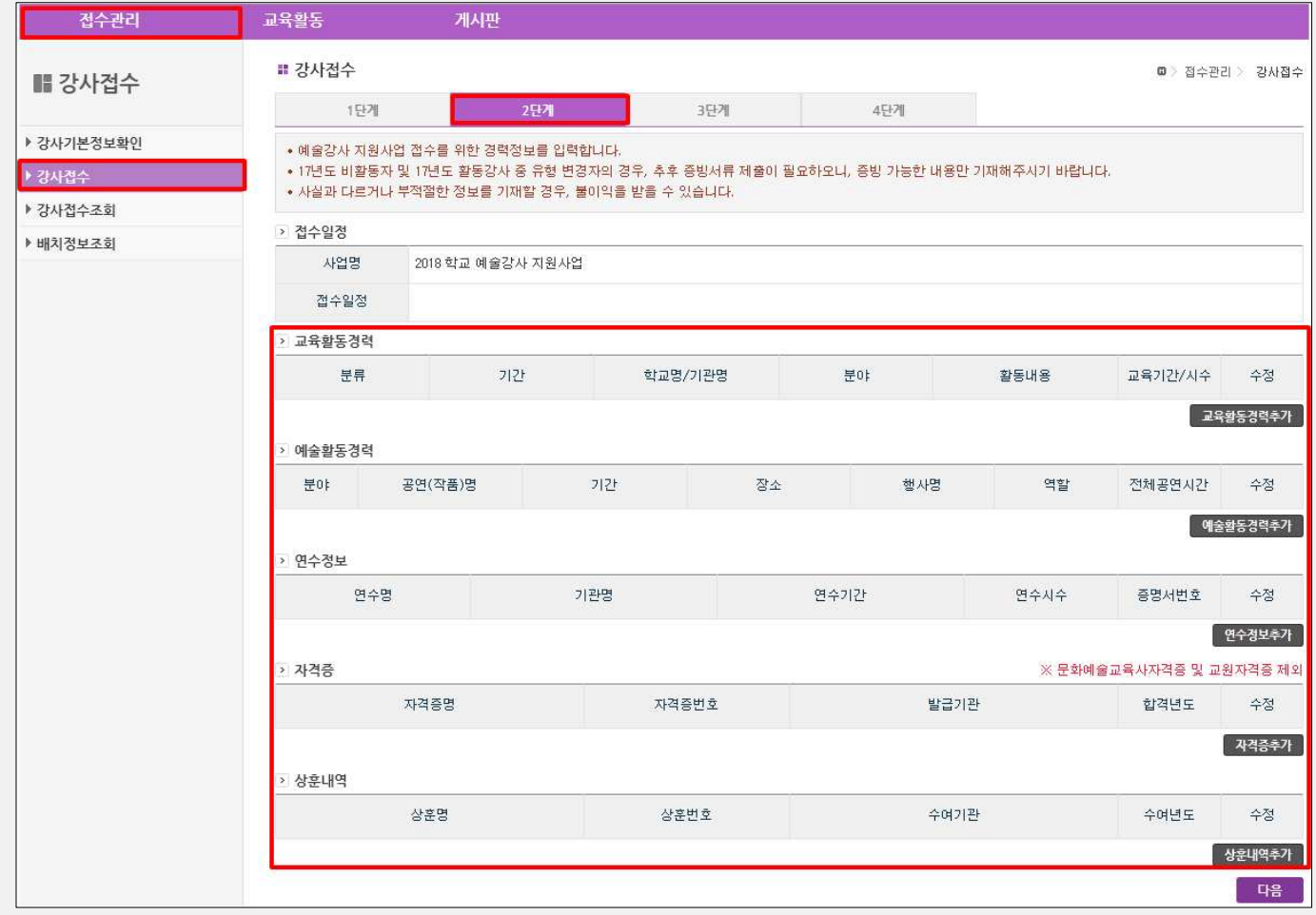

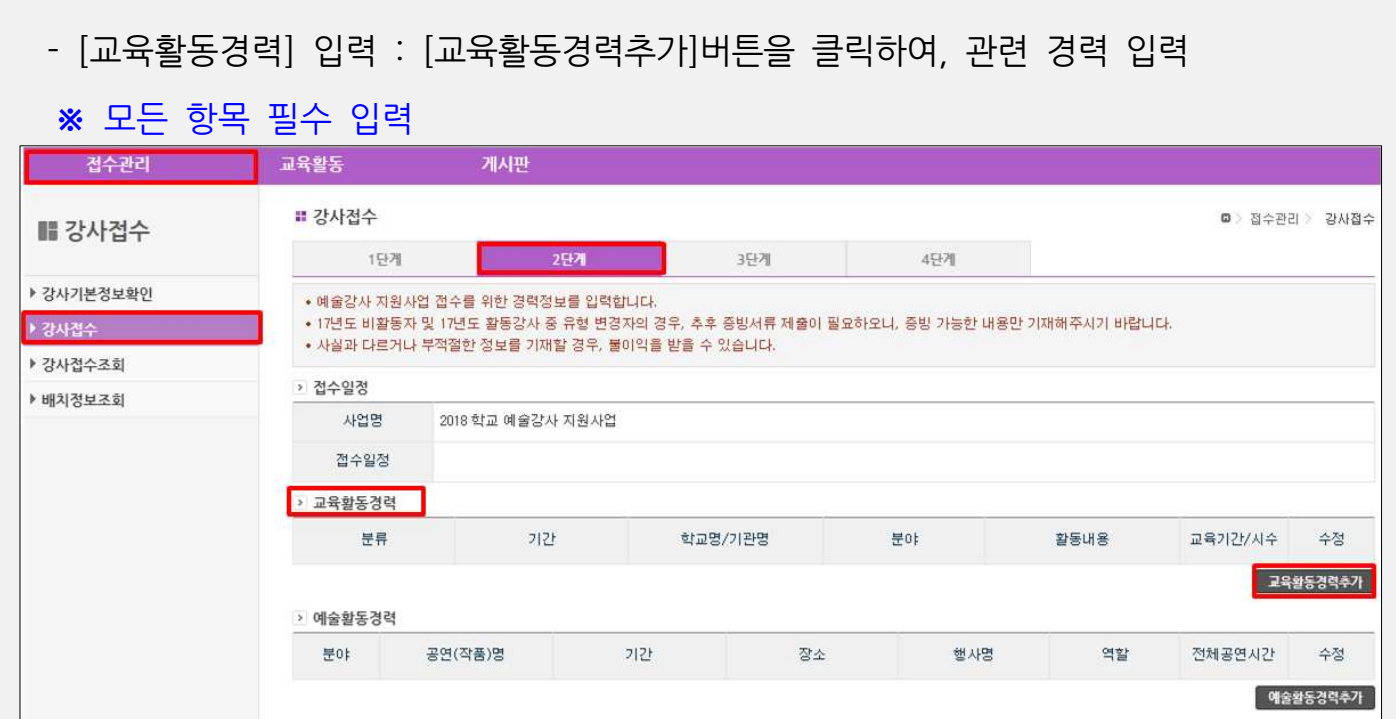

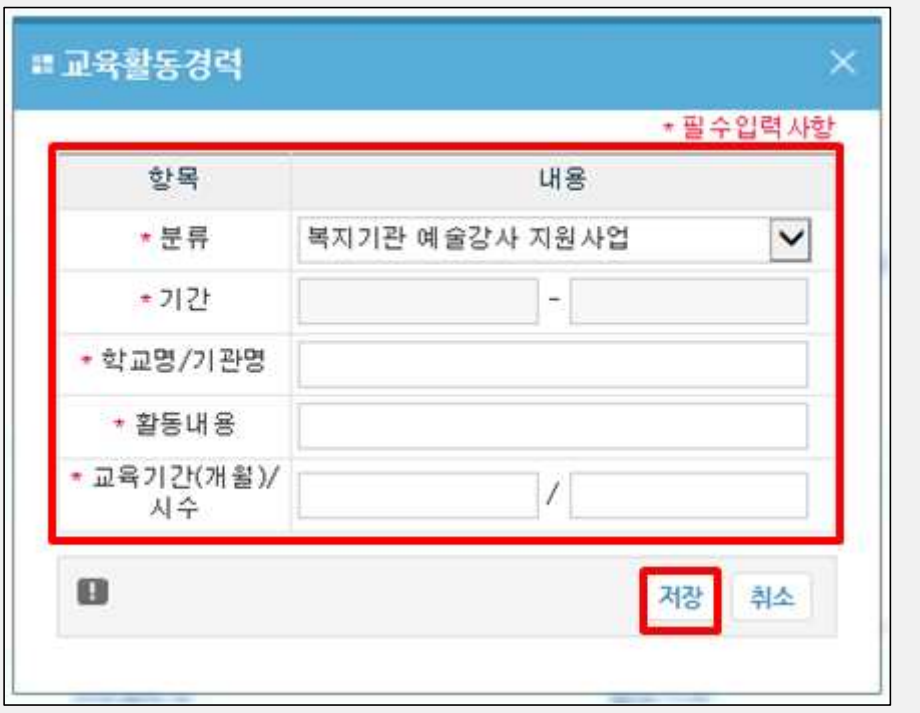

- ※ '교육활동경력'의 경우, 교육진흥원 내 사업(학교 예술강사 지원사업, 복지기관 .<br>예술강사 지원사업)과 기타 사업으로 분류됩니다.
- ※ 항목 중 교육진흥원 내 사업(학교/복지기관 예술강사 지원사업)참여 경력의 경우, 지원자의 별도 증빙서류 제출 없이, 입력한 내용에 대해 검토 가능한 (진흥원) 내부 데이터를 각 지역운영기관으로 송부, 검토할 예정입니다.

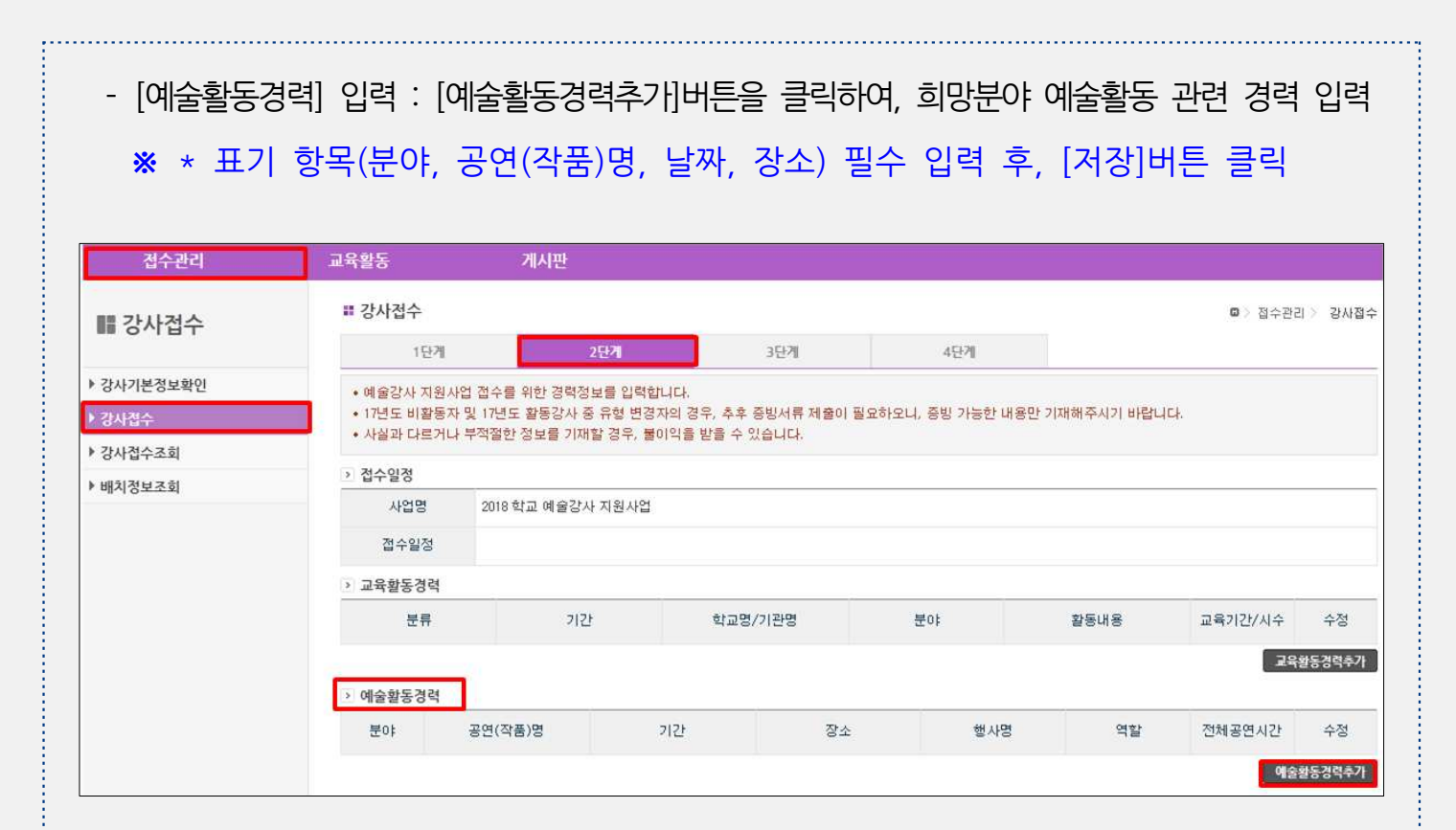

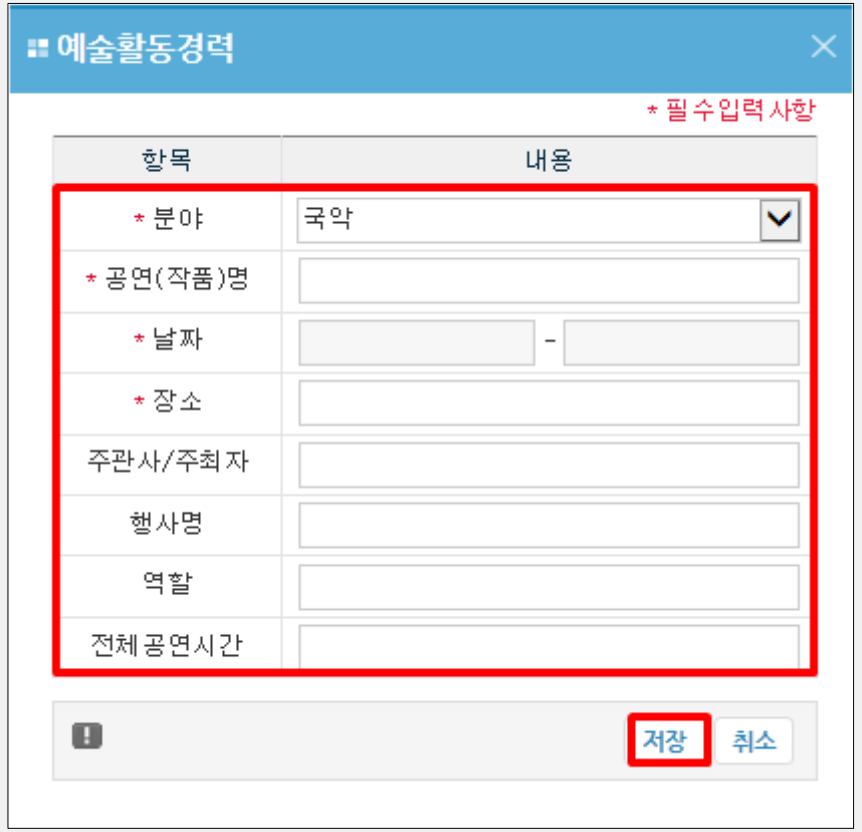

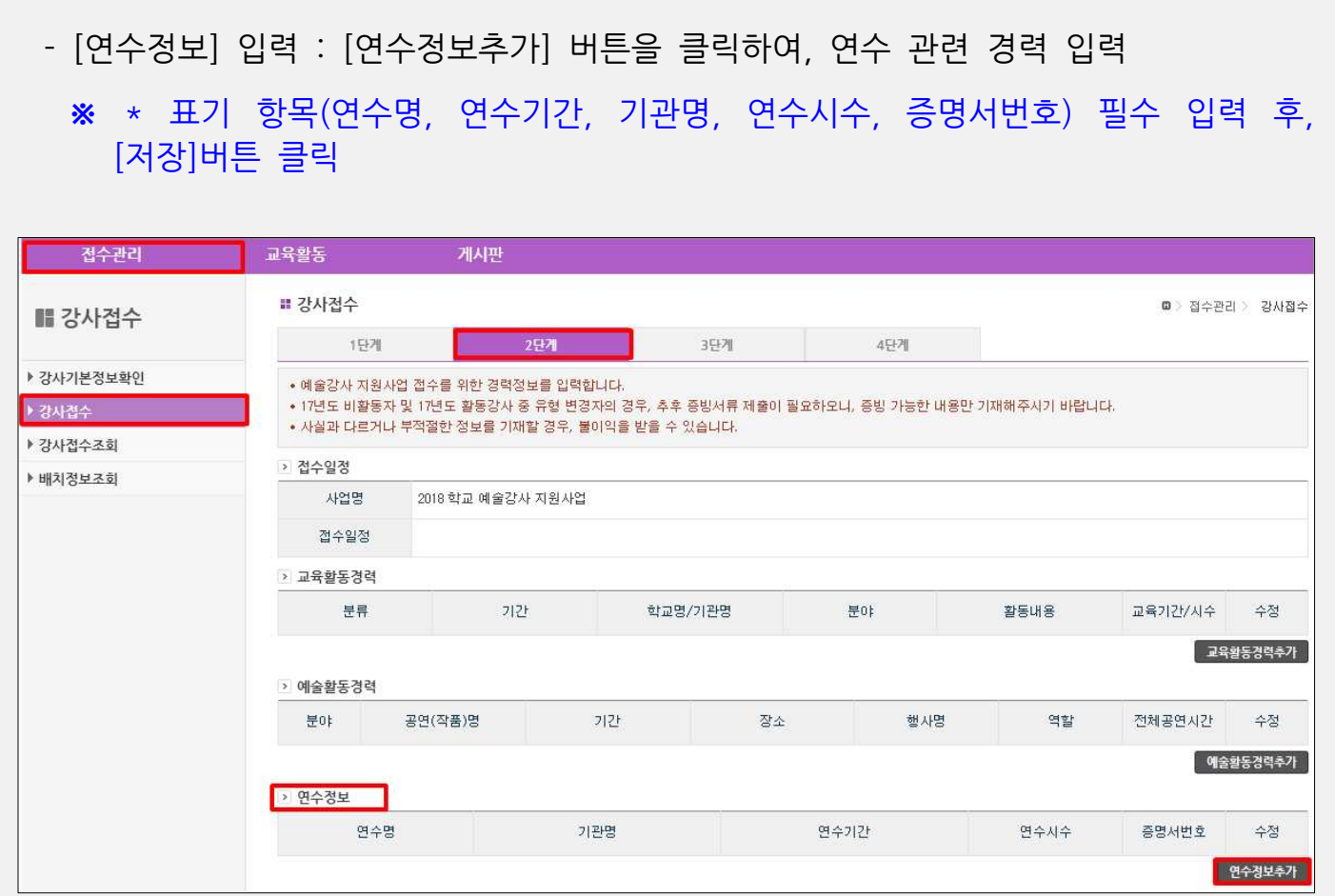

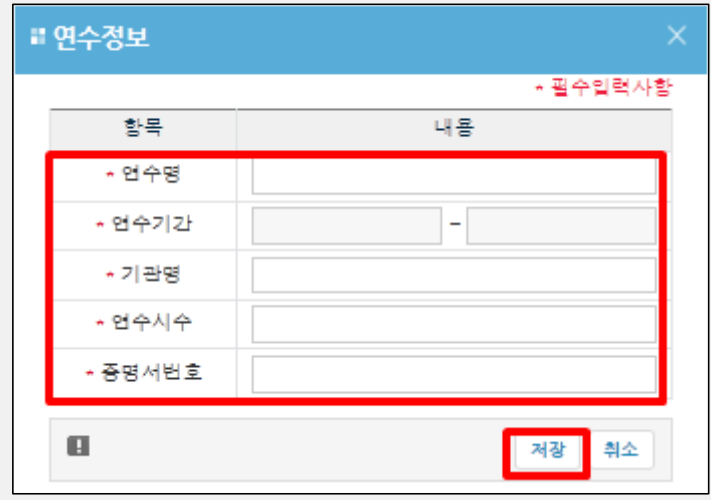

※ '연수정보' 입력 관련, 교육진흥원 내 강사 연수 참여 경력 중 기본/의무연수 및 선택 심화연수 년도 이후의 경력부터 인정가능 의 경우 / ('13 ) , 별도 증빙자료 제출 없이 입력한 내용에 대해 검토 가능한 (진흥원)내부 데이터를 각 지역운영기관 으로 송부하여 검토할 예정입니다.

## - [자격증] 입력 : [자격증추가] 버튼을 클릭하여, 자격증 관련 경력 입력 ※ 문화예술교육사자격증 및 교원자격증 제외 ※ \* 표기 항목(자격증명, 자격증번호, 발급기관, 합격년도) 필수 입력 후, [저장] 버튼 클릭

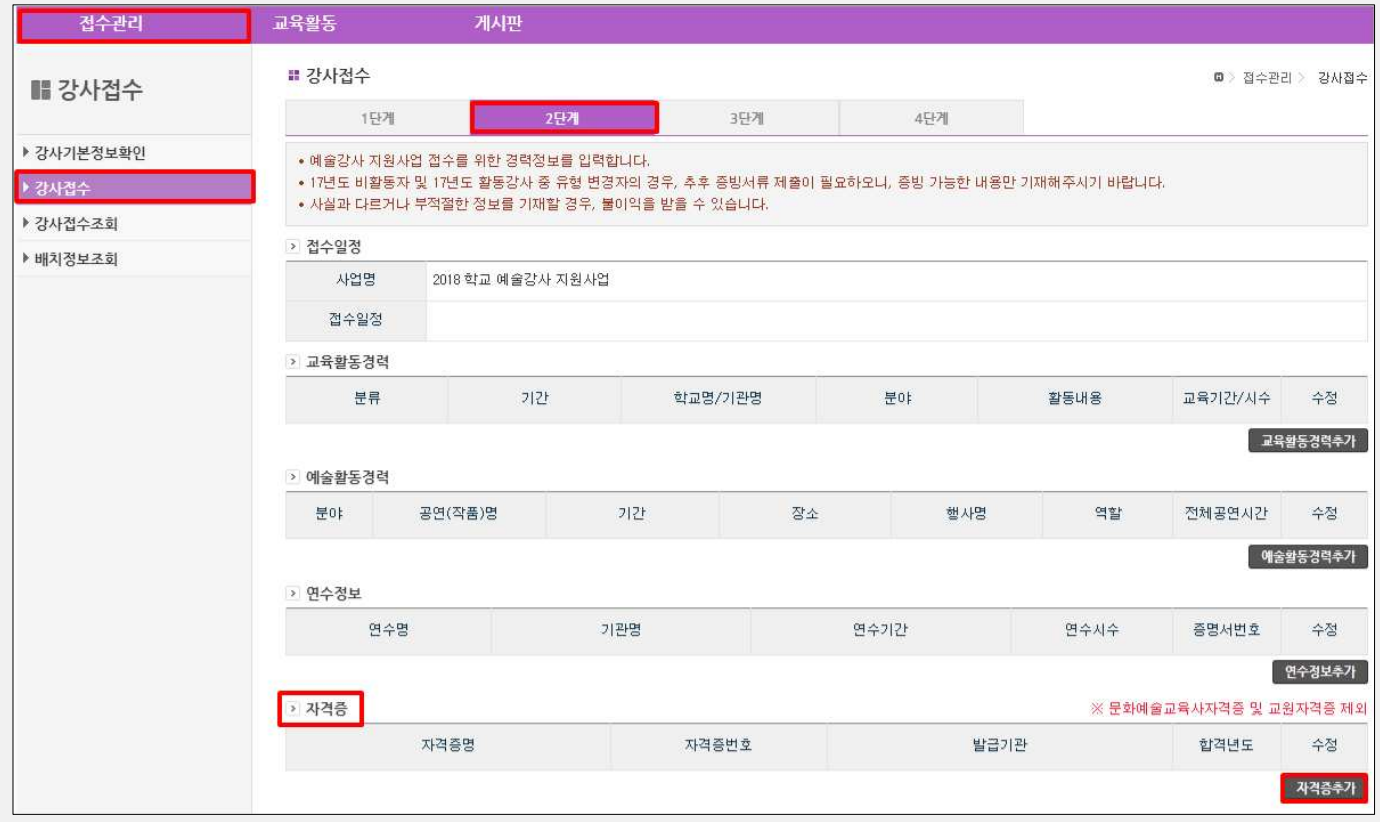

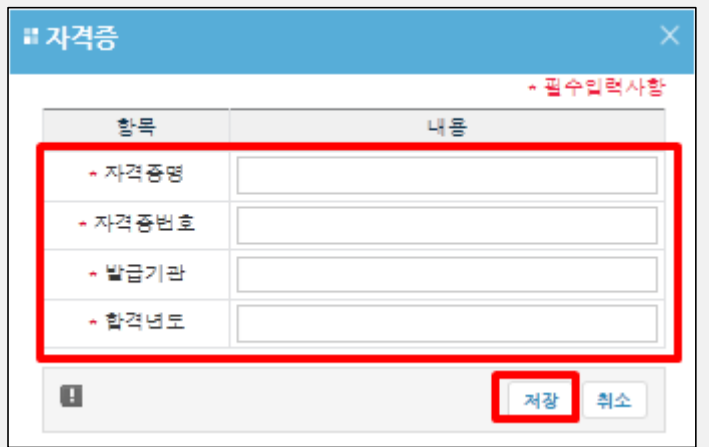

## - [상훈내역] 입력 : [상훈내역추가] 버튼을 클릭하여, 상훈내역 관련 경력 입력 ※ \* 표기 항목(상훈명, 상훈번호, 수여기관, 수여년도) 필수 입력 후, [저장]버튼 클릭

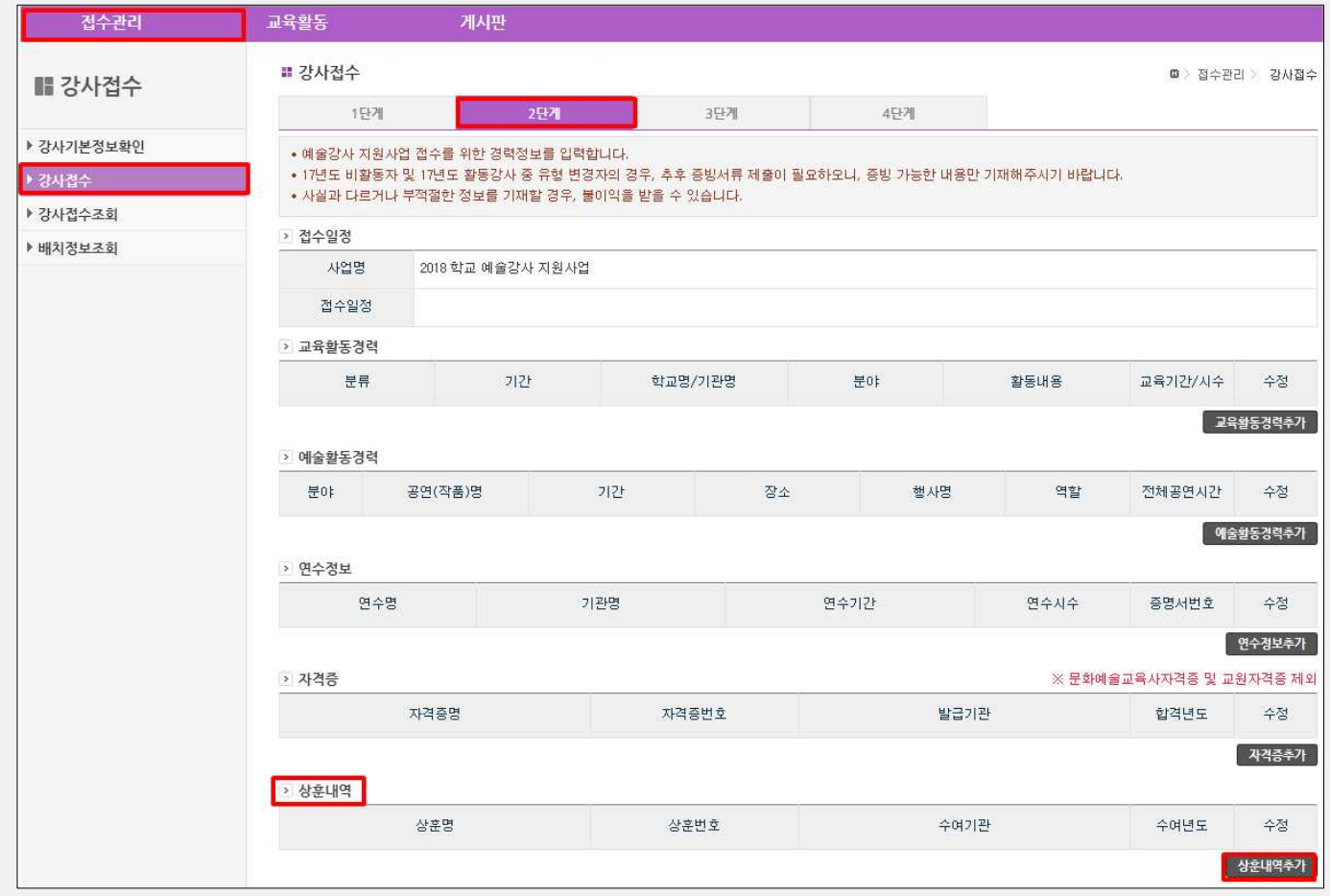

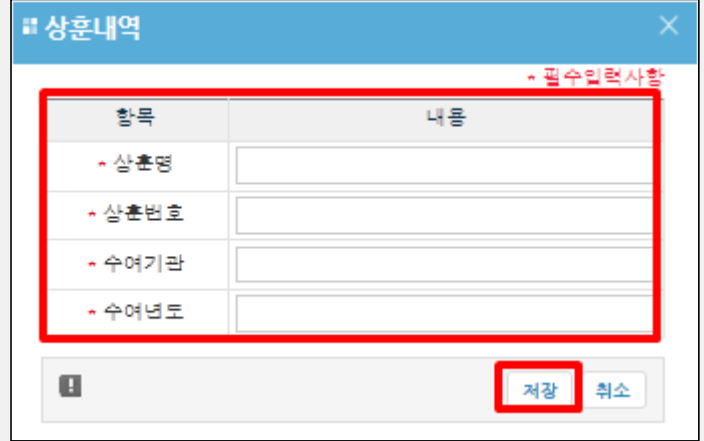

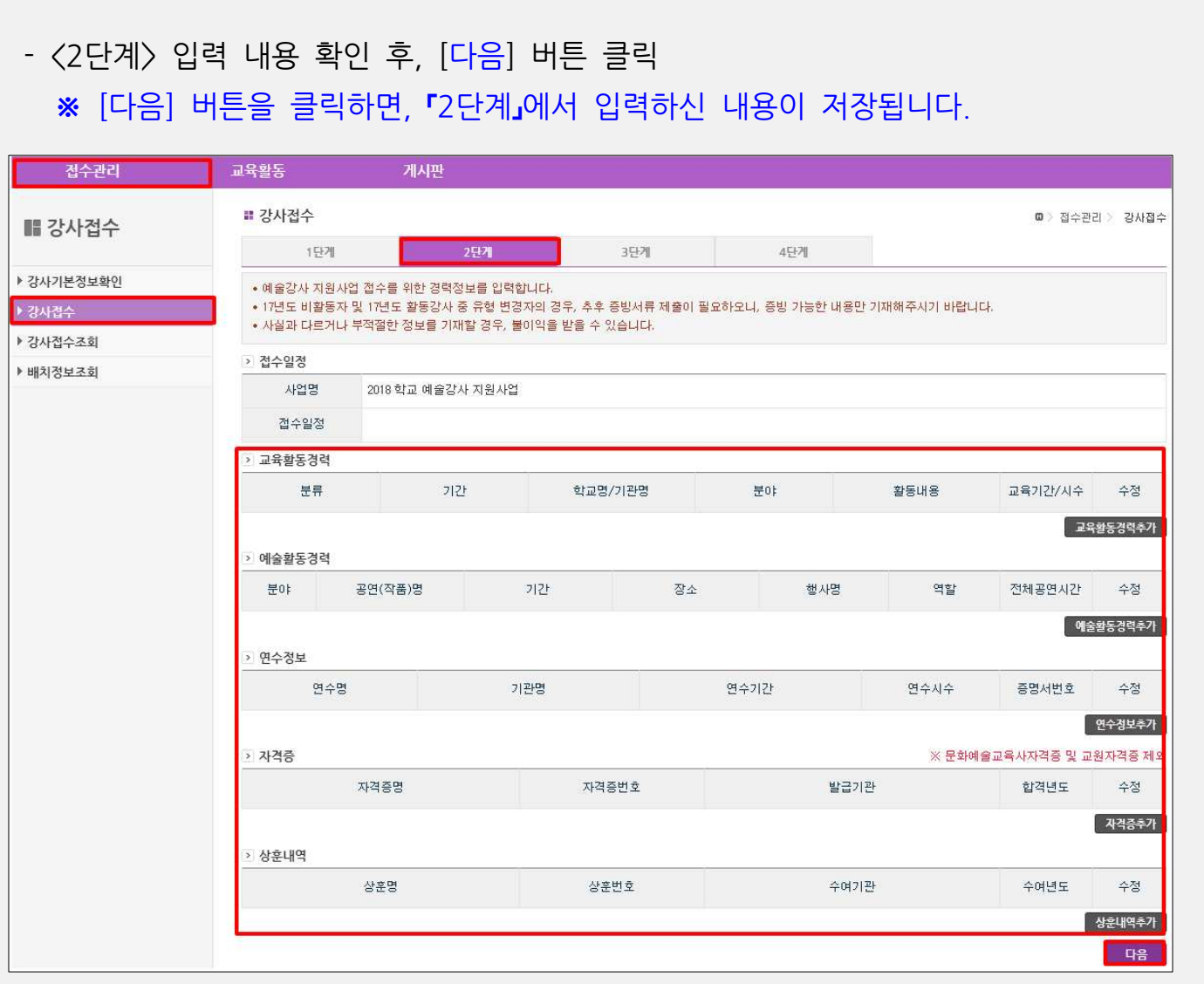

### **[유의사항]**

- o 신규지원자 및 전년도(2017년도) 활동강사 중 활동 유형변경을 희망하는 자의 경우, 상기 입력하신 정보(교육/예술 활동경력, 연수정보, 자격증, 상훈내역 등)와 별개로 해당 정보에 대한 증빙서류를 별도 제출하여야 합니다.
- o 증빙서류 누락 또는 입력정보와 증빙서류의 내용이 일치하지 않을 경우, 정상접수 처리되지 않음에 따라 선발이 되지 않는 등의 불이익을 받을 수 있습니다.
- o 작성한 내용에 대한 증빙서류는 '신규지원자' 및 '전년도 활동강사' 중 활동유형 변경 을 희망하는 자에 한하여 제출하셔야 하며, 접수 시 입력하신 주소 기준, 해당 지역 의 운영기관으로 제출하셔야 최종 '접수완료'됩니다.

※ 증빙서류 관련 세부사항은 지역운영기관별 공지 확인 필수

o 증빙서류 제출처 등 관련 세부내용은 지역운영기관별 '예술강사 모집 안내' 공지 문을 반드시 확인해주시기 바랍니다.※ 2017. 10. 17. (화) 지역운영기관별 공지 예정

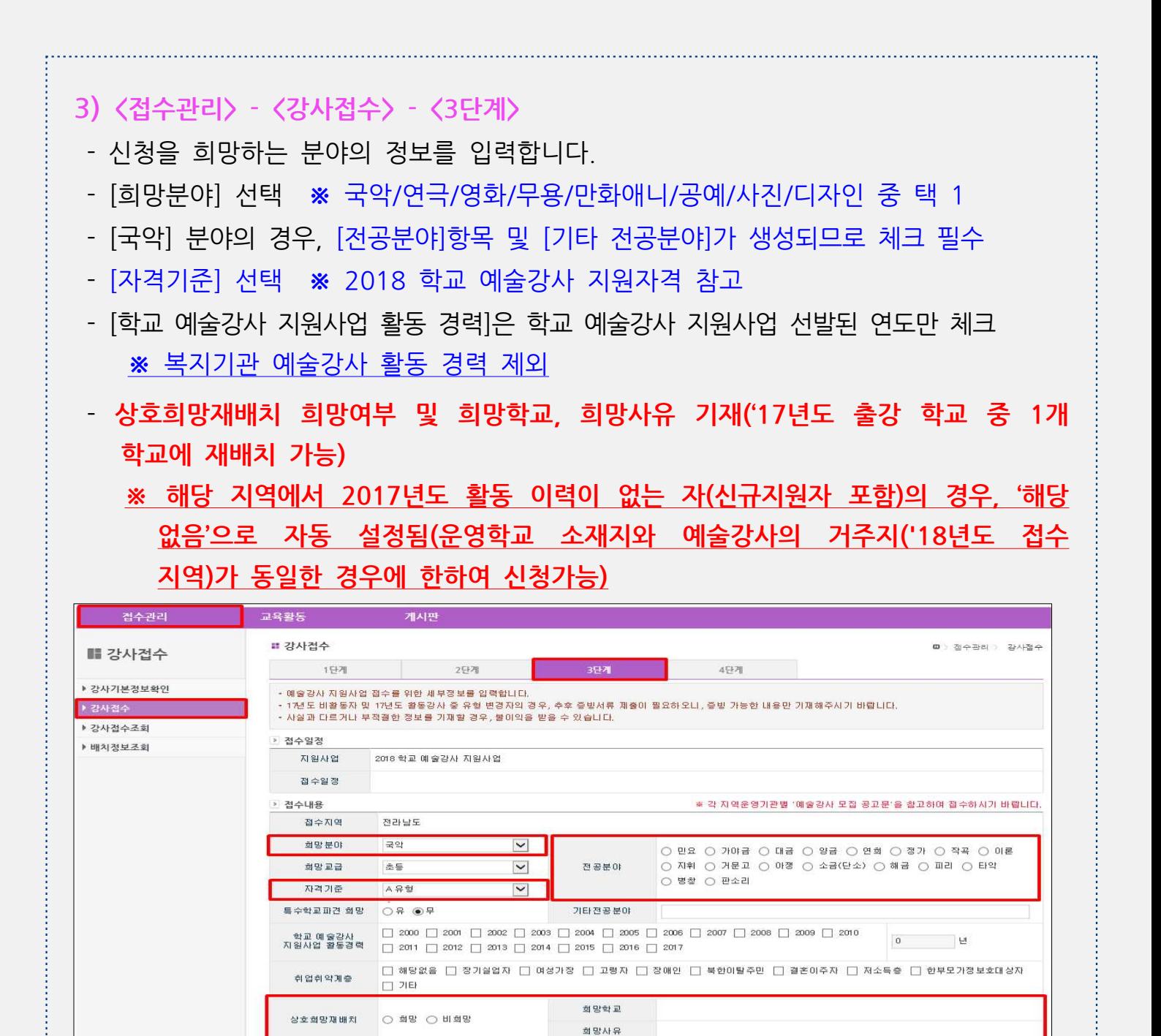

※ 상호회망재배치는 '17년도 출강 학교 중 강사의 접수 지역(주소지)과 동알한 지역 내 학교에 한해, 1개교만 선택 가능합니다.<br>※ 신청한 학교의 '18년도 학교 접수 및 선정 여부에 따라 재배치 되지 않을 수 있습니다.  $[$ 참고 $]$ ㅇ '17 (1 ) 년도 활동 강사 시수 이상 출강 강사 는 다음과 같은 조건이 모두 충족되는 경우에 한하여, 1개 학교에 재배치가 가능합니다. [ ] 상호 희망 재배치 조건 (1) 운영학교 소재지와 예술강사의 거주지('18년도 접수 지역)가 동일한 경우 ② 학교 및 강사 모두 상호 재배치를 희망한 경우 ※ 온라인 학교·강사 접수 시, '상호 희망 재배치' 여부를 선택하지 않은 경우 인정되지 않습니다. ※ 재배치를 희망한 학교의 '18년도 분야별 접수·선정 여부 등에 따라 배치되지 않을 수 있습니다. [참고] : 국악분야 전공분야  $\bigcirc$ 민요 ②가야금 ③대금, ④양금, ⑤연희, ⑥정가, ⑦작곡, ⑧이론, ⑨지휘, ⑩거문고, ⑪아쟁, ⑫

소금 (단소), ⑬해금, ⑭피리, ⑮타악, ⑯병창, ⑰판소리

- [문화예술교육경력 및 장단점], [학교문화예술교육 프로그램 계획 I, II], [기대효과]를 입력한 후, [다음] 버튼을 클릭합니다. ※ 특수문자 (예 : % , & , # 등) 사용금지, 한글(예 : ㄱ, ㄴ, ㄷ, 가, 나, 다 등) 사용가능 ※ [다음]버튼을 클릭하면, 『3단계』에서 입력하신 내용이 저장됩니다.

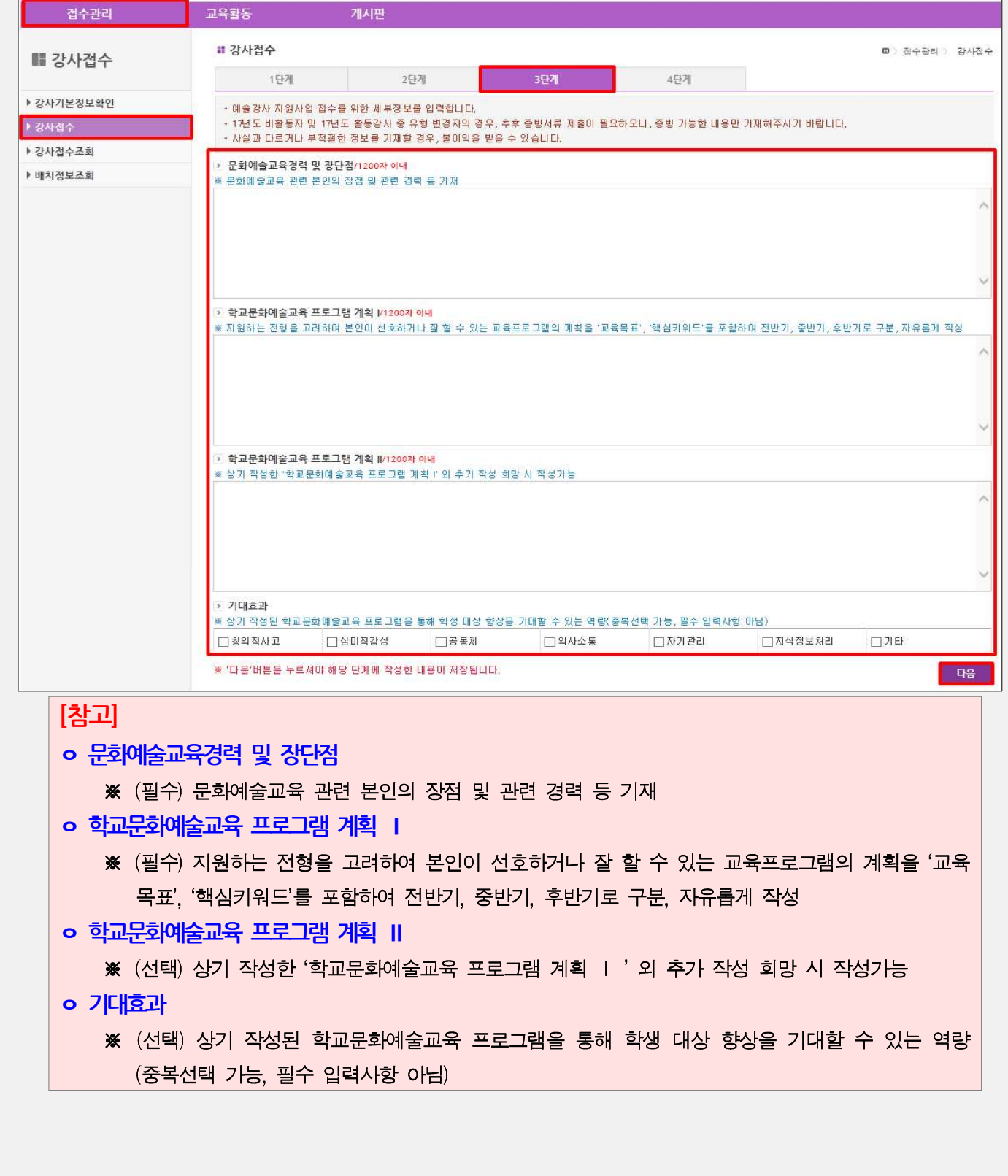

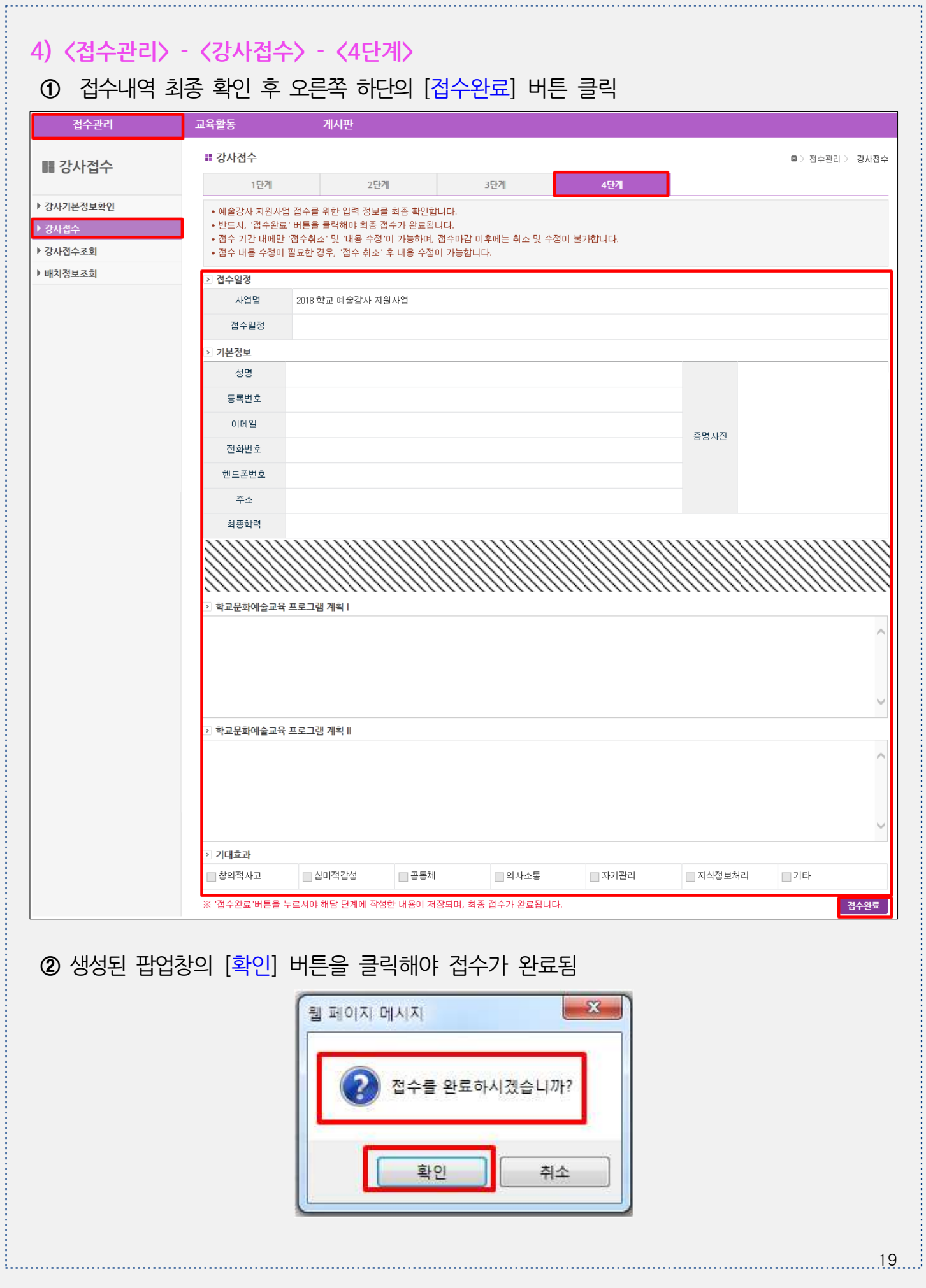

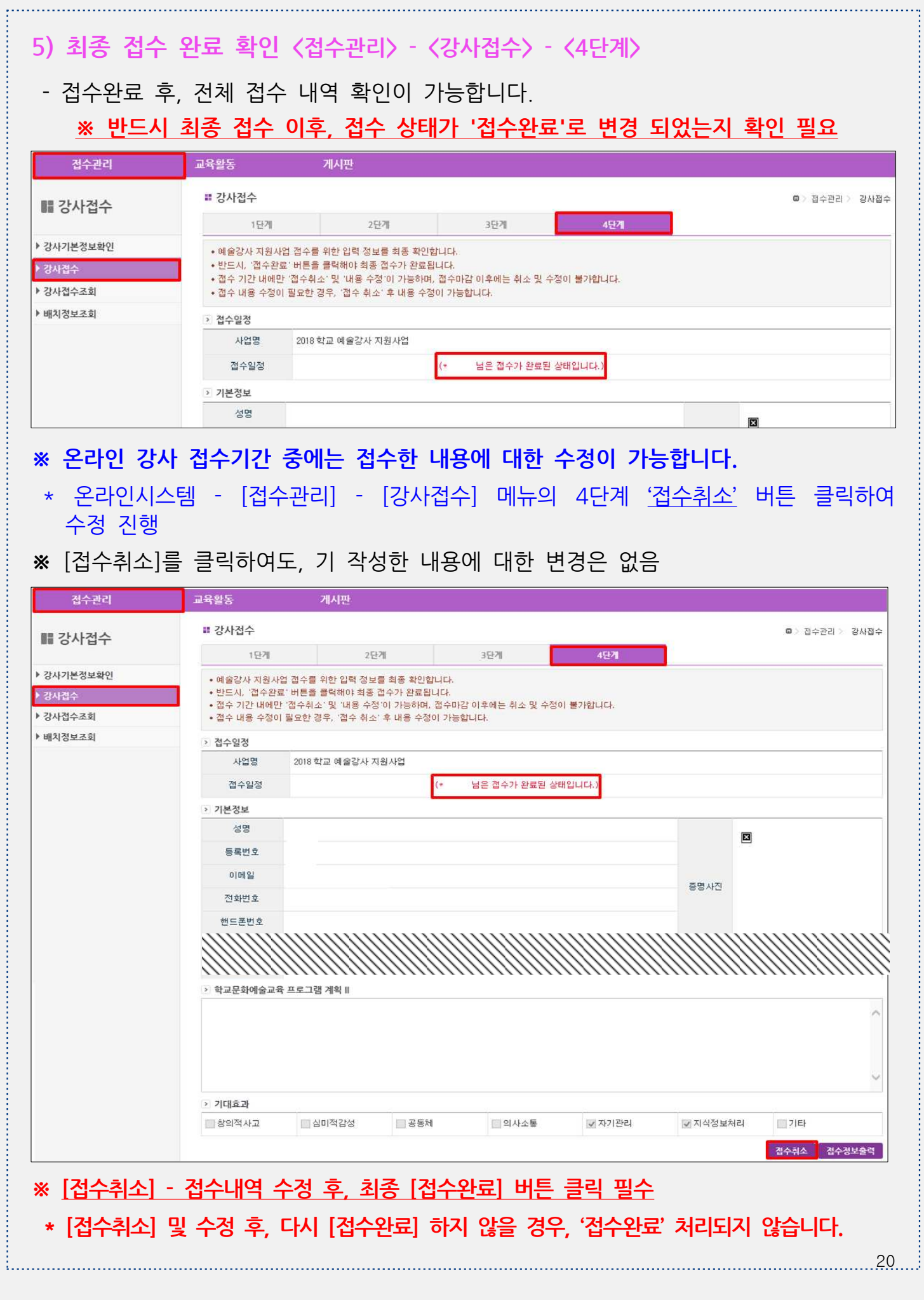

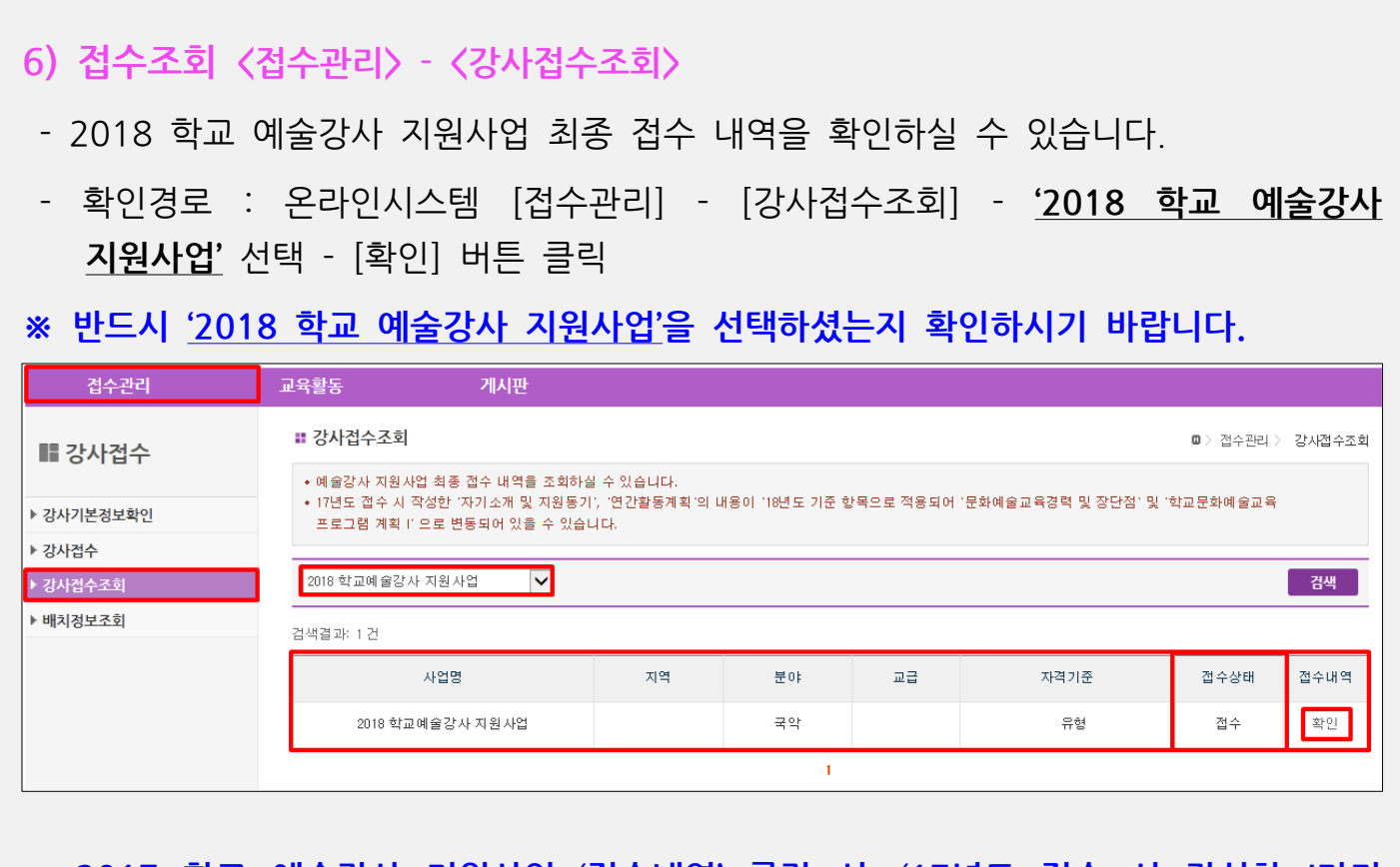

- 2017 학교 예술강사 지원사업 '접수내역' 클릭 시, '17년도 접수 시 작성한 '자기 소개 및 지원동기', '연간 활동계획'의 내용이 '18년도 기준 항목으로 적용되어 '문화예술교육경력 및 장단점' 및' 학교문화예술교육 프로그램 계획 I' 으로 변동 되어 있을 수 있습니다.

※ 기 작성한 내용은 변경 없음

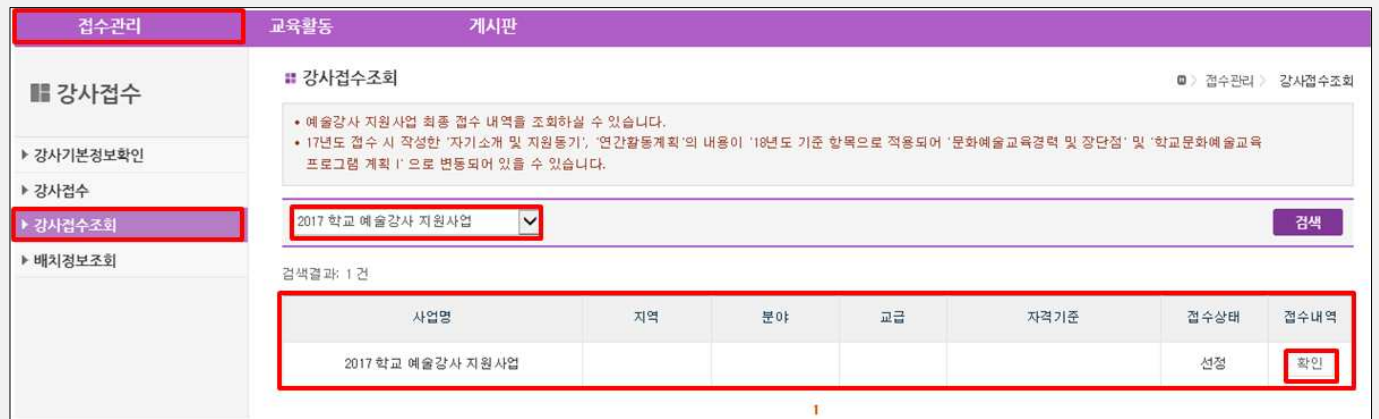

※ 최종 접수 완료 이후, 별도 안내 문자는 발송되지 않습니다.